# Mayores en la red Manual de preinicio a la inforMática

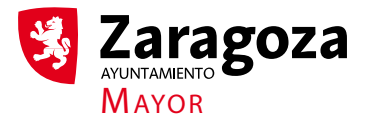

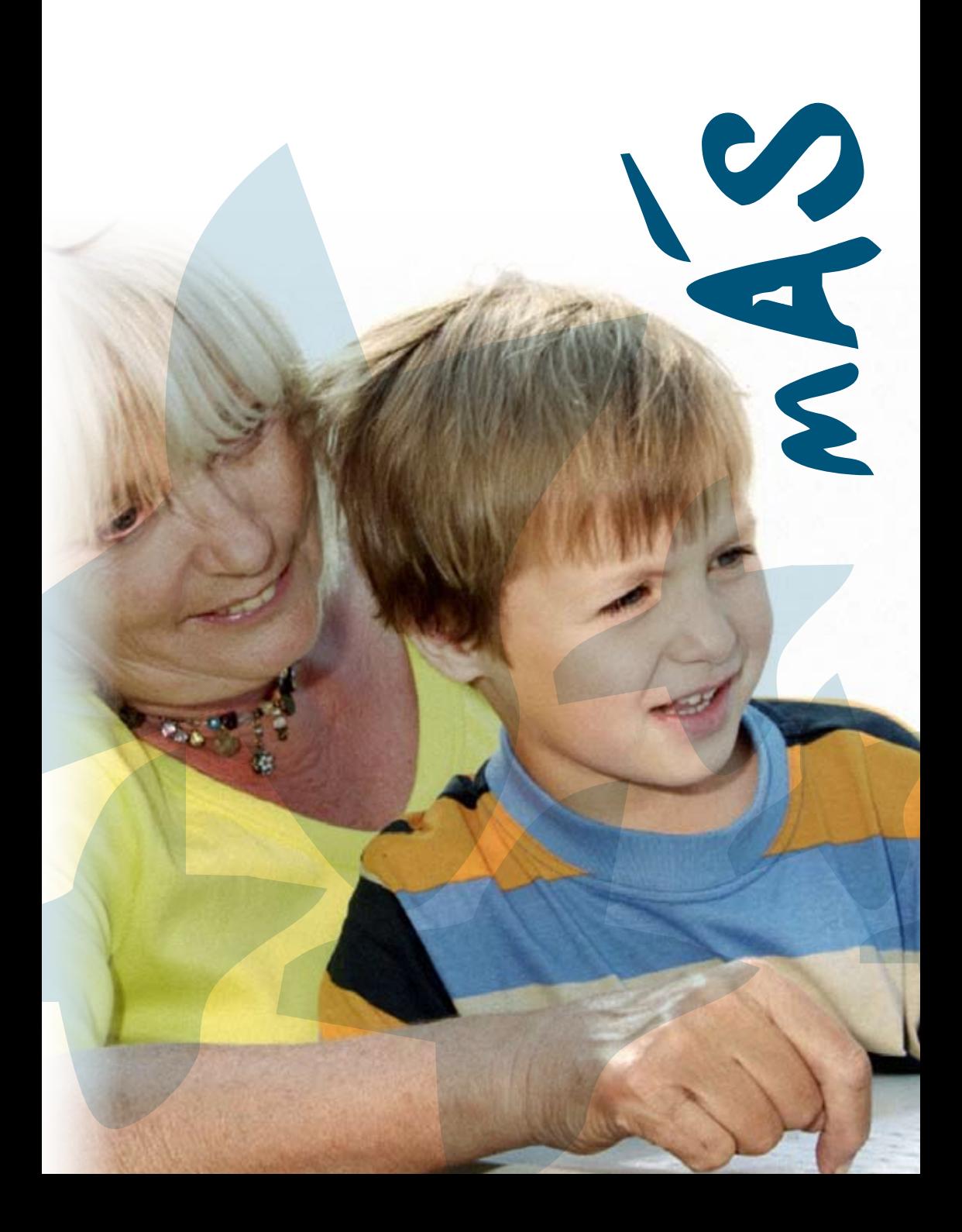

En la era de las Tecnologías de la información y comunicación , el ayuntamiento de Zaragoza quiso mejorar la incorporación de los mayores a éstas nuevas formas de información y comunicación +MAYORES EN LA RED, para acercar las Nuevas Tecnologías a los mayores, ofreciéndoles la oportunidad de incorporarse y disfrutar de las ventajas desarrollando un programa, del desarrollo tecnológico y digital.

Desde entonces se han equipado 9 Aulas Informáticas en la Red de centros de convivencia y se han cursos de diferentes niveles, útiles para su vida diaria que intentan responder a sus necesidades y objetivos personales de información, ocio, informática doméstica, aprendizaje de herramientas que favorecen la llevado a cabo ciclos formativos con comunicación social, la memoria…

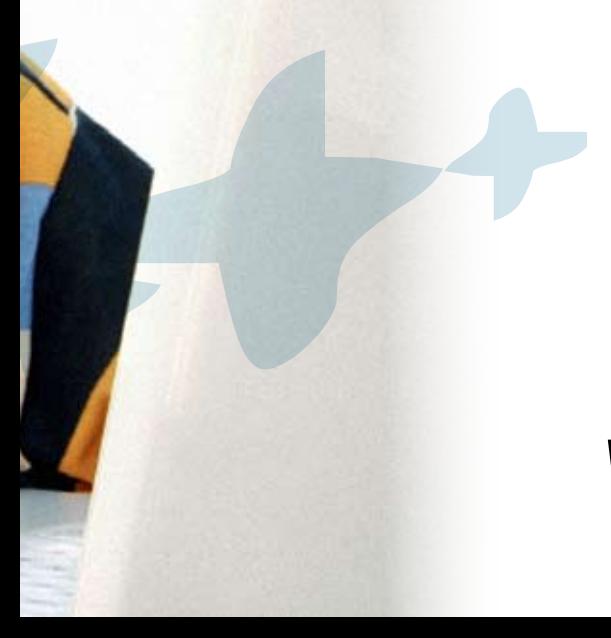

Mª Isabel López González<br>Concejala Delegada de acción Social y Mayor

 pero existe un aspecto de gran valor humano y solidario que da especial relevancia a este programa: la existencia de un grupo de MAYORES que ayudan a otros en el primer acercamiento al temido sólo eso, dan apoyo y solucionan dudas informáticas en el tiempo de uso libre de las Aulas, con el valor añadido de que estos guías, son dificultades similares a las suyas; nadie mejor que ellos para entenderles y ponerse en su lugar. dinaMiZadoreS inforMáticoS "ratón" el teclado y el e-mail… y no personas mayores , con capacidades y

Ell@s son los autores de este MANUAL DE PREINICIO a las Nuevas Tecnologías con el que contribuyen a que los mayores no queden excluidos de los constantes avances tecnológicos de la sociedad.

del Ayuntamiento y, especialmente de la Delegación del Mayor, desde desarrollar programas que, como éste, ayuden a mejorar la calidad de vida de a todos ell@s , GraciaS en nombre la que seguiremos intentando los mayores.

GRACIAS A TOD@S

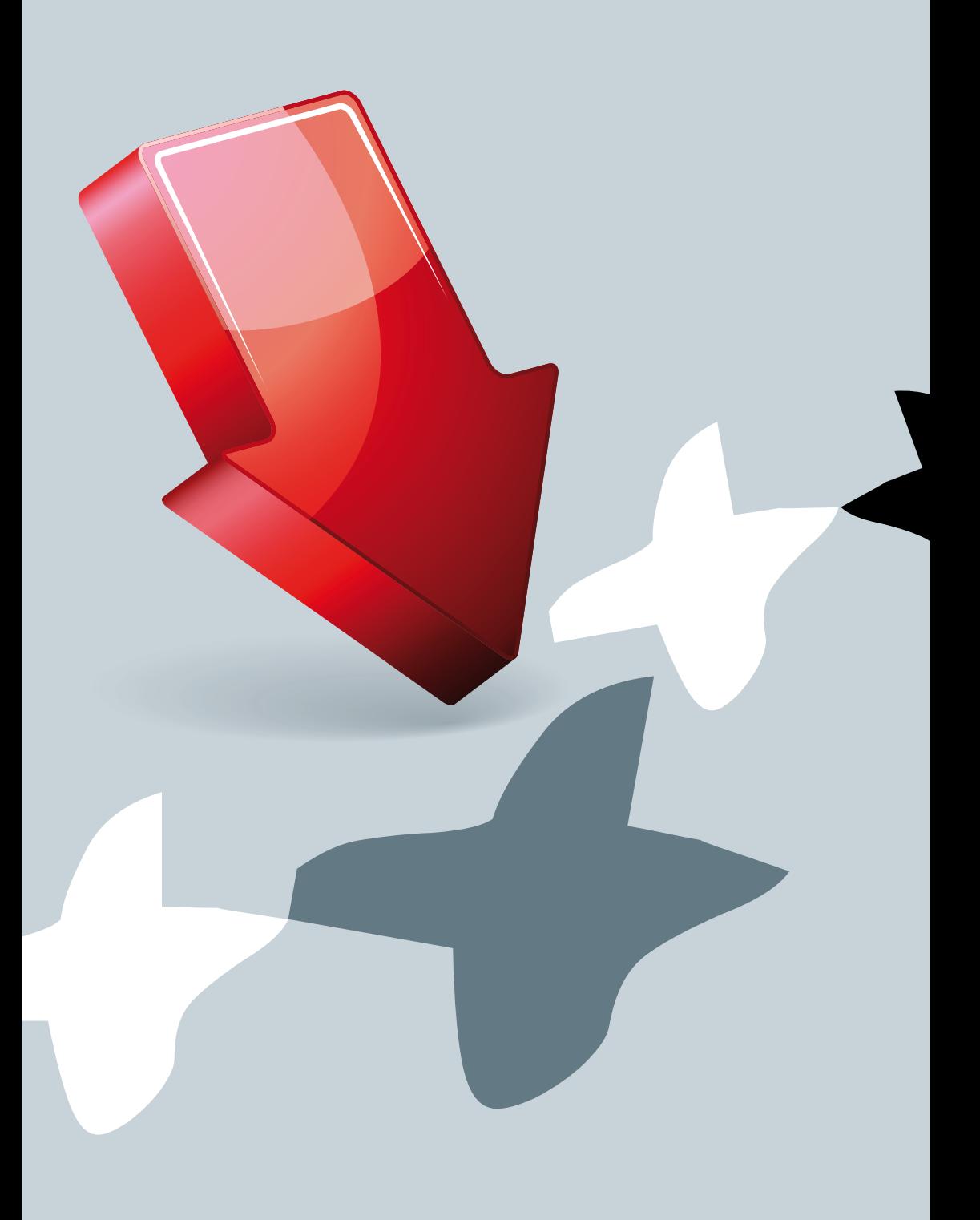

# SeSión 1

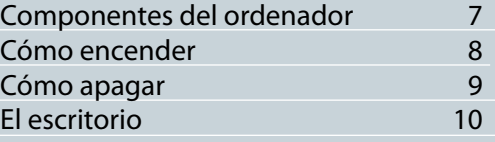

# SESIÓN 2,

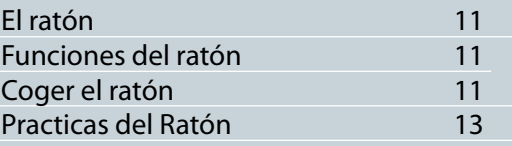

# SESIÓN 3,

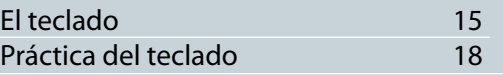

# SESIÓN 4,

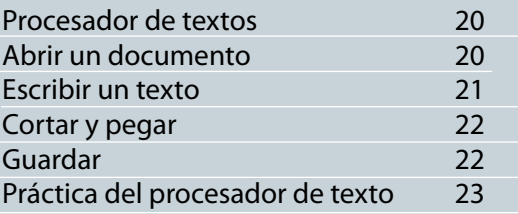

# SESIÓNS,

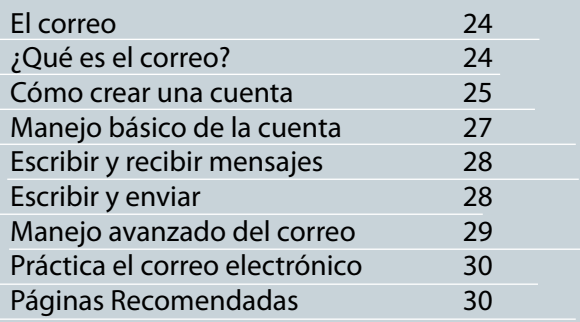

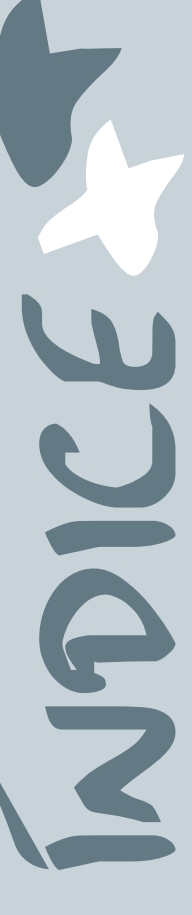

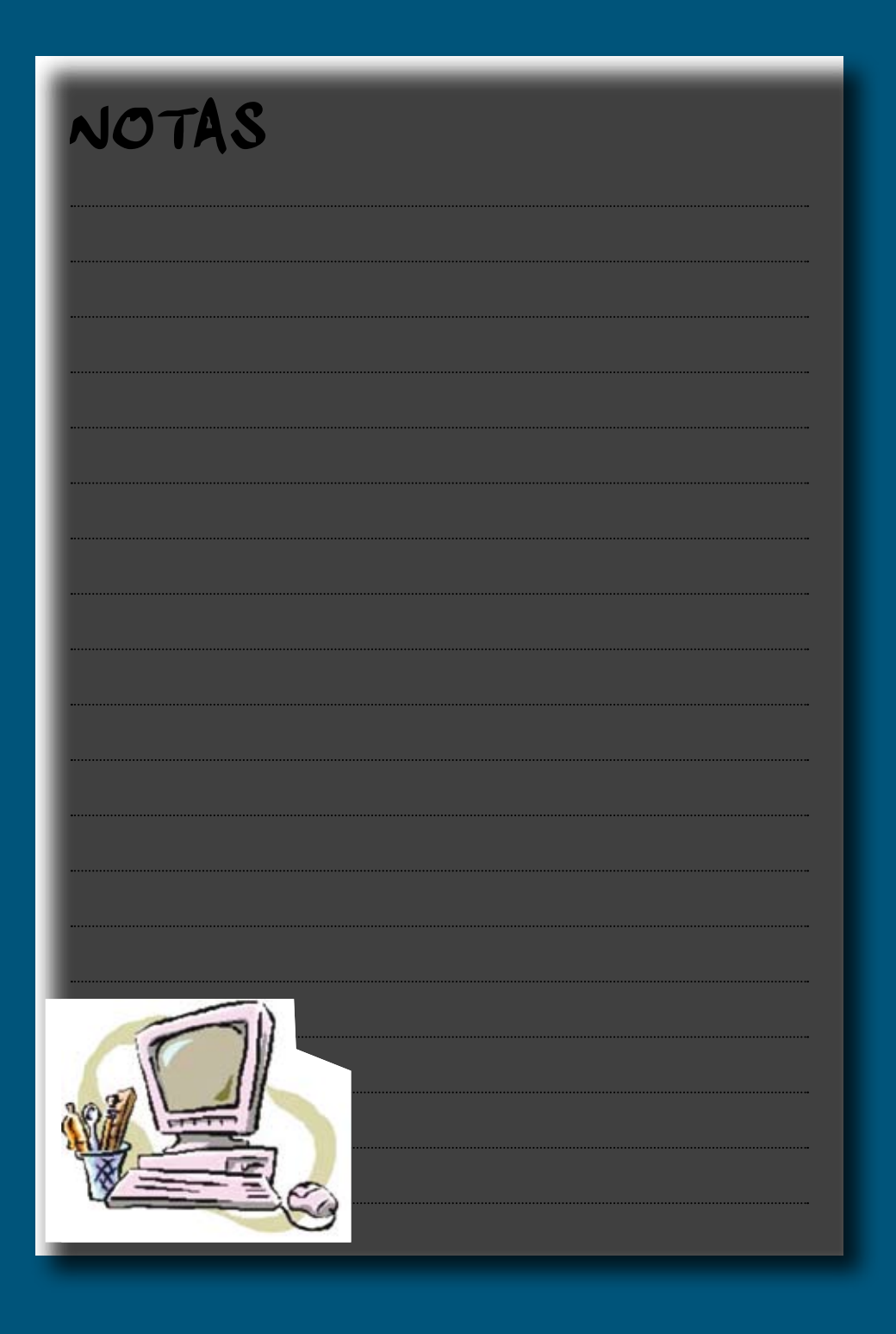

# SeSión 1  $\overline{\mathbf{z}}$

# **COMPONENTES DEL ORDENADOR**

- **MONITOR o PANTALLA:** es el componente del ordenador donde vemos todo el trabajo que estamos realizando. actualmente las pantallas, pueden ser cuadradas o rectangulares.
- **TORRE, CPU o CAJA:** es la parte más importante, ya que en ella se encuentra la maquinaria o procesador que permite el funcionamiento del ordenador. Dentro de la Torre se encuentra también el DISCO DURO, componente que sirve para instalar el sistema operativo y programas. También nos sirve para almacenar o guardar todos nuestros trabajos. los discos duros tienen una capacidad limitada. cuando se supera dicha capacidad podemos hacer uso de DISCOS EXTERNOS, que pueden ser: CD's, DVD's, MEMO-RIAS USB y DISCOS DUROS EXTERIORES para hacer hueco en el disco duro.
- **TECLADO:** es la herramienta que nos permite escribir e insertar números y símbolos. el teclado del ordenador es similar al de una máquina de escribir, pero con más caracteres y funciones
- **RATÓN:** es el componente que conectado a la Torre nos permite movernos por las diferentes pantallas, así como abrir o cerrar programas y cerrar el ordenador. Dispone de dos botones, uno a la izquierda y otro a la derecha, más una rueda. Estos botones realizan varias funciones.
- **ORDENADOR PORTATIL:** es similar al tradicional, pero como su nombre indica se puede trasladar de un sitio a otro. Sus componentes son como los de sobremesa o tradicionales.

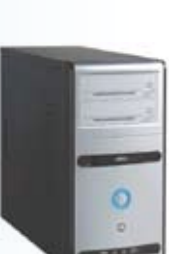

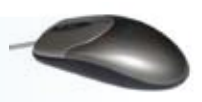

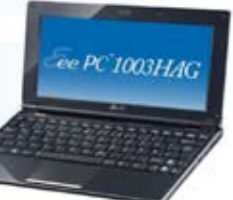

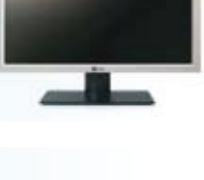

## **ENCENDIDO DEL ORDENADOR**

#### **¿CÓMO ENCENDER?**

Deberemos pulsar el botón de encendido (símbolo universal)

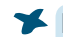

#### **En el AULA:**

Solamente conectaremos el monitor. Nunca el de la unidad central, que como se puede apreciar es igual al representado en la figura de la derecha.

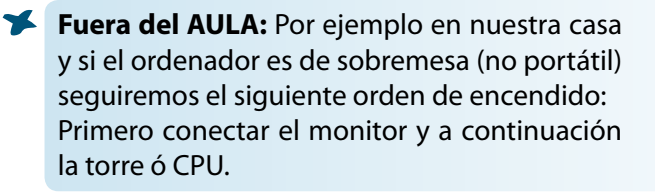

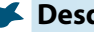

#### **Desde un Portátil:**

pulsando el botón de encendido, se conectará la CPU y el Monitor.

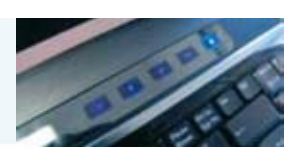

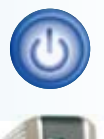

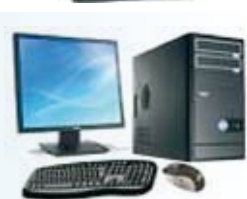

### **ENCENDIDO DEL ORDENADOR**

#### **¿CÓMO APAGAR?**

**En el AULA:** Solamente desconectar (apagar) el monitor.

#### **En nuestra CASA desde Sistema Operativo Windows:**

Hacer clic sobre el botón de inicio que veremos en la esquina inferior izquierda de la pantalla. Nos aparecerá esta imagen:

a continuación un clic sobre el botón Apagar, en la esquina inferior derecha (botón en rojo). Saldrá la siguiente pantalla:

#### **Apagar del mismo botón. En nuestra CASA desde Sistema Operativo Ubuntu:**

Verás un "hombrecito"verde corriendo en la parte superior derecha de la pantalla, haz clic sobre él. Saldrá la siguiente pantalla:

a continuación clic en el botón apagar (en rojo)

#### **Windows XP**

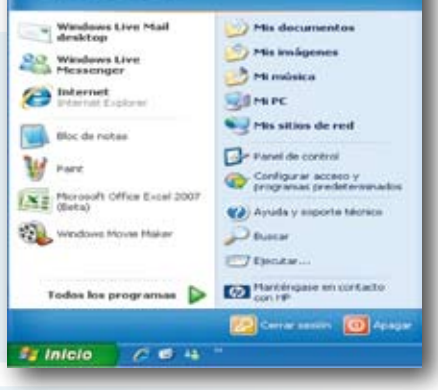

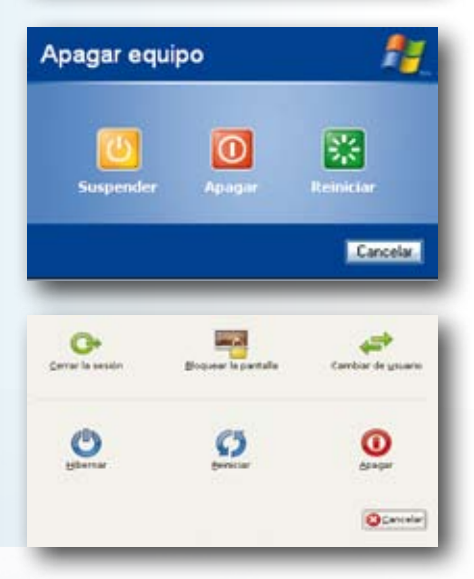

## **ENCENDIDO DEL ORDENADOR**

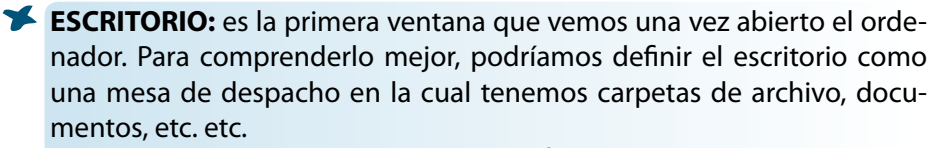

 en el escritorio veremos: iconoS, MenÚ de acceSoS a proGraMaS, BarraS de tareaS.

**ICONOS:** son unos "dibujillos" que representan Carpetas, Archivos o Programas.

**MENÚ DE ACCESOS A PROGRAMAS:** al pulsar con el ratón nos aparecerán los nombres de todos los programas que tenemos instalados en el ordenador (encuadrados en grupos) y nos permitirá acceder a ellos.

**BARRA DE TAREAS:** en dicha barra podremos ver algunos iconos (el de la impresora, altavoces, reloj, antivirus, etc.)

La imagen siguiente, nos muestra como es un ESCRITORIO.

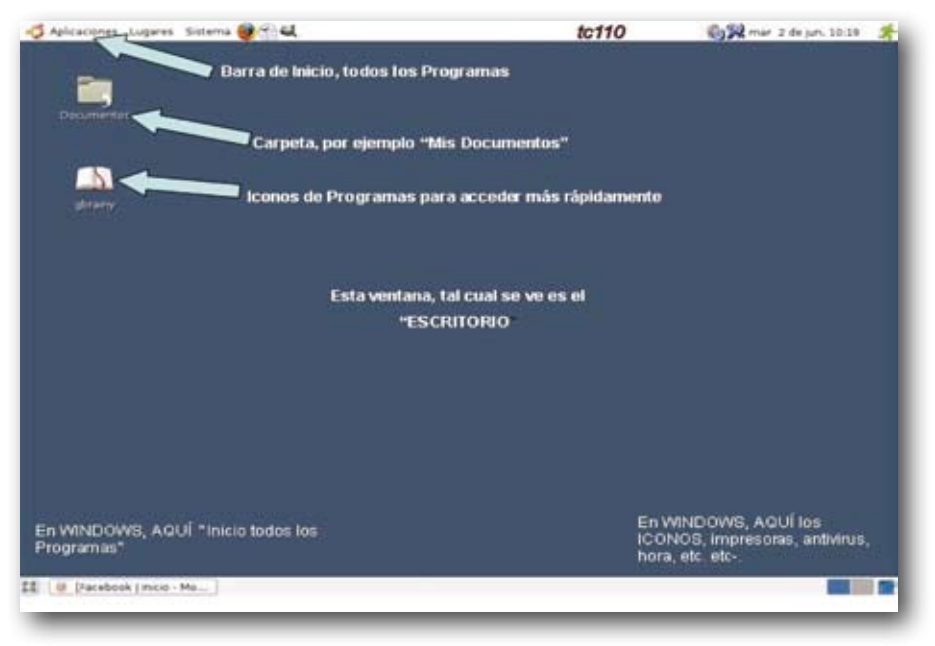

10 SESION 01 MANUAL DE PREINICIO A LA INFORMATICA + MAYORES EN LA RED

# SeSión 2  $\overline{\mathbf{z}}$

# **EL RATÓN**

el ratón es un periférico de entrada del ordenador de uso manual, generalmente fabricado en plástico, utilizado como entrada o control de datos. Se utiliza con una mano del usuario y detecta su movimiento relativo en dos dimensiones por la superficie horizontal en la que se apoya, reflejándose habitualmente a través de un puntero o flecha en el monitor.

es recomendable visitar la página http://alito.es/lapaz , que es en la que nos apoyamos para dar nuestros cursos, para realizar las prácticas con el ratón.

#### **FUNCIONES DEL RATÓN**

con el ratón podemos ejecutar los siguientes tipos de acciones:

#### **BOTÓN IZQUIERDO:**

**Apuntar:** colocar el ratón de tal forma que el puntero toque algún elemento.

**Clic:** oprimir y soltar el botón izquierdo del ra-

tón. al hacer clic en algún elemento, por lo general quedará seleccionado. Siempre se usará el botón izquierdo, excepto cuando se te diga que utilices el botón derecho.

**Doble clic:** Oprimir y soltar el botón izquierdo del ratón dos veces con rapidez. cuando haces doble clic, por lo general, se activa un elemento o se abre una ventana, carpeta o programa.

**Arrastrar:** esta función la vemos en la práctica siguiente.

#### **BOTÓN DERECHO:**

**Clic:** haciendo un clic se abrirá un menú en el que aparecerán varias opciones.

#### **COGER EL RATÓN CORRECTAMENTE**

descansa tu muñeca en la almohadilla o en el escritorio, con la palma de tu mano descansando en la parte de atrás del ratón.

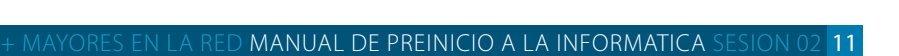

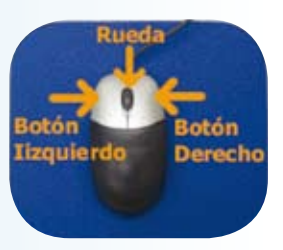

aguanta el ratón entre tu dedo pulgar y los últimos dos dedos (anular y meñique), dejando tu palma en la parte de atrás del ratón.

ligeramente descansa tu dedo índice en el botón de la izquierda y tu dedo del medio (corazón) en el botón derecho.

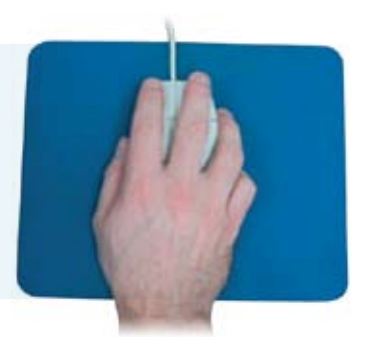

# **MOVIMIENTO DE ARRASTRE DE RATÓN**

Sirve para seleccionar textos y también para mover objetos en la pantalla.

**Para Textos:** Hacemos un clic con el botón izquierdo en el origen y sin soltar arrastramos hasta donde queramos seleccionar.

**Para Objetos:** Hacemos un clic con el botón izquierdo dentro del objeto y sin soltar lo arrastramos al sitio que queramos de la pantalla. **Nota: A continuación entramos en la página http://alito.es/lapaz, para continuar con las prácticas del ratón.** 

12 SESION 02 MANUAL DE PREINICIO A LA INFORMATICA + MAYORES EN LA RED

20101010010101010101010

 $01010$ 

# **PRáCTICA 1**

*algún cálculo y lo hacemos toman- cicio, do nuestra calculadora. Cuando Sumar 123 + 45, para ello: estamos sentados en nuestro orde- Con el ratón, clic en el 1, clic en el 2, nador, podemos hacer aparecer una calculadora virtual. la calculadora "123"* 

- *Vamos al menú principal en el escri- "123+45"*
- *Hacemos clic en Aplicaciones. tecla "=", veremos 168*
- *En el menú que se despliega clic en Accesorios.*

*En el nuevo desplegable clic en Calculadora.* 

*Todos a veces necesitamos realizar Vamos a realizar un pequeño ejer-*

 $\sigma$ 

*la pantalla de la calculadora. Clic en el 3, veremos en la pantalla de Ahora, pulsa la tecla CE o la tecla CLR, Vamos a realizar un pequeño ejercicio,*<br> *Sumar 123 + 45, para ello:*<br> *Con el ratón, clic en el 1, clic en el 2, Clic en el 3, veremos en la pantalla de la calculadora "123"*<br> *Ahora, clic en "+", veremos "123+"*<br> *Ahora Ahora, clic en "+", veremos "123+" Para ello: Ahora clic en el 4, clic en el 5, veremos torio. Para obtener el resultado, clic en la* 

*Como ya sabes el funcionamiento, ahora realiza los siguientes ejercicios:* 

*12 x 12 = (debe aparecer) 144 144:12 = (debe aparecer) 12 12+12 -12 -10 x 6 x 12 (debe aparecer) = 144* 

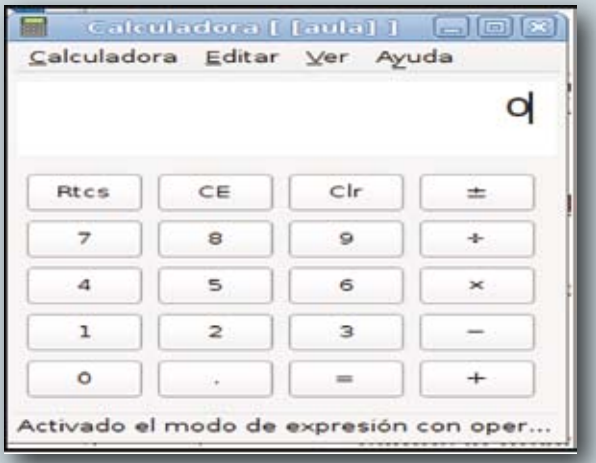

 $\mathbb{C}^n$ 

# **PRáCTICA 2**

*Vamos a jugar al solitario para entrenar los movimientos de arrastrar y doble clic:* 

*Primero deberemos ir a Aplicaciones.* 

*Pinchar y buscar Juegos. Bajar por el desplegable y buscar donde pone Solitario AisleRiot. Cuando la encontréis hacer un clic sobre el icono y saldrá el Solitario listo para jugar.* 

*Las cartas de la baraja tienen dos colores: rojo y negro. El juego consiste en hacer escaleras mezclando ambos colores de mayor a menor. Si tenemos un 7 Negro la única carta que podrá continuar esa escaleri-*

*lla es el 6 Rojo. Moveremos todas las cartas que podamos y una vez ya no haya posibilidad alguna de continuar sacaremos una carta del mazo. Son esas cartas amontonadas que tenemos arriba a la izquierda. Cuando aparece un As es diferente ya que tenemos que colocarlo en cualquiera de los 4 huecos que hay arriba y en esos montones el orden es al revés. Si tenemos un As de Picas tenemos que colocar el dos de picas, el tres de picas y así sucesivamente. Si no sabemos que carta poner podemos ayudarnos haciendo clic en Sugerencia.* 

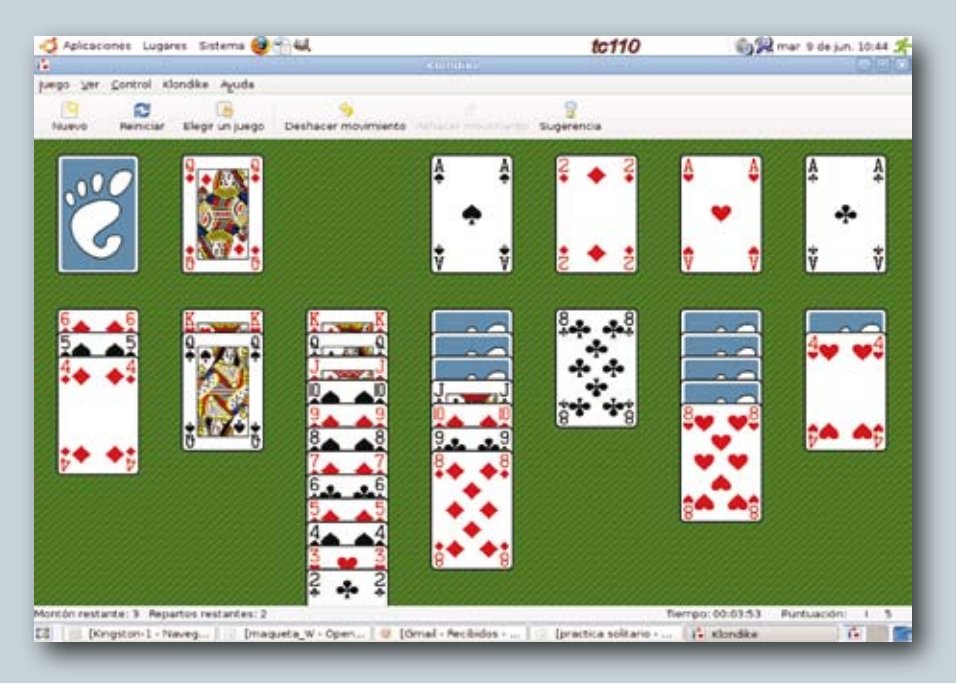

14 SESION 02 MANUAL DE PREINICIO A LA INFORMATICA + MAYORES EN LA RED

# SeSión 3

## **EL TECLADO**

un teclado es un periférico de entrada que consiste en un sistema de teclas, como las de una máquina de escribir, que te permite introducir datos al ordenador.

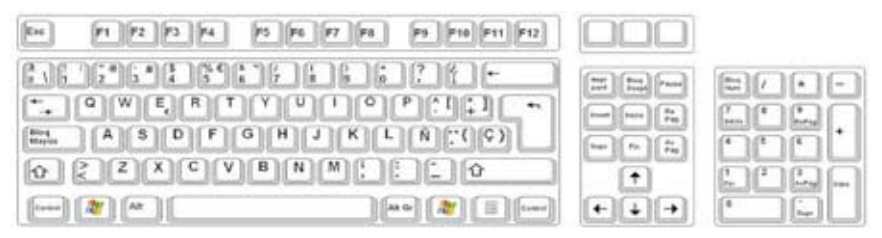

cuando se presiona un carácter, envía una entrada cifrada al ordenador, que entonces muestra el carácter en la pantalla.

En un teclado se pueden distinguir cuatro grupos de teclas:

**Teclado Alfanumérico**: con las teclas dispuestas como en una máquina de escribir.

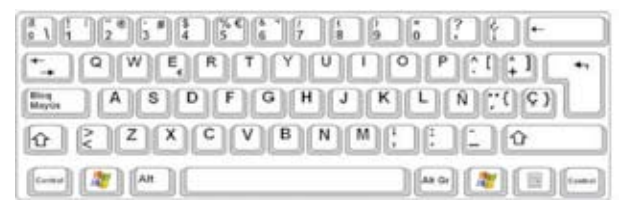

Si observamos, vemos que en las teclas hay un signo, dos o tres.

Las que tienen un solo signo aparece directamente al teclear.

las que tienen dos signos, el que figura en la parte inferior de la tecla también aparece directamente. para conseguir que aparezca el signo de la parte superior de la tecla hay que pulsar al mismo tiempo una de estas dos teclas y la tecla que contenga el signo:

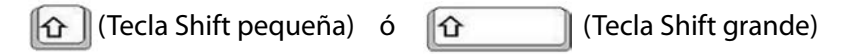

Estas teclas, también tienen la función de poner la letra en Mayúsculas.

las que tienen tres signos, el que figura a la derecha de la tecla, saldrá pulsando simultáneamente con la tecla que contiene el signo.

Alt Gr

cuando escribimos para separar las palabras, necesitamos dar uno o varios espacios, para ello emplearemos la tecla espaciadora.

para borrar algún carácter o signo no deseado que veamos escrito en pantalla, emplearemos la tecla de borrar (hacia la izquierda)

para borrar hacia la derecha emplearemos la tecla

Para saltar a otra línea utilizaremos la tecla Enter (entrada), cuya función también es confirmar una orden al pc.

Para dejar las Mayúsculas fijas, pulsaremos **la texta dejar la tecla** 

observaremos cuando pulsemos esta tecla que se enciende una pequeña luz verde indicando que la tecla de Bloqueo Mayúsculas esta pulsada. para que vuelva a su estado normal volver a pulsar; veremos que se apaga la luz verde.

#### **TECLADO NUMéRICO:**

contiene teclas dispuestas como en una calculadora.

para poder usar los números, Blog Num deberemos pulsar la tecla

observaremos que se enciende una pequeña luz verde indicando que la tecla de Bloqueo Numérico está pulsada. para que vuelva a su estado normal volver a pulsar, veremos que se apaga la luz verde.

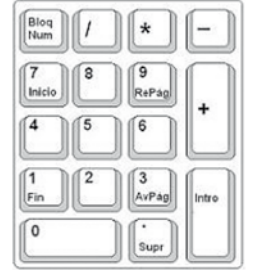

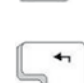

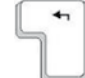

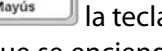

#### **TECLADO DE FUNCIONES:**

en la parte superior del teclado veremos una fila de teclas a las que se les denomina teclas de funciones

nosotros, no las vamos a utilizar de momento.

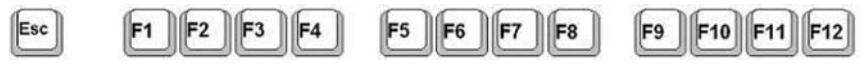

#### **TECLADO DE CURSOR:**

presenta este aspecto:

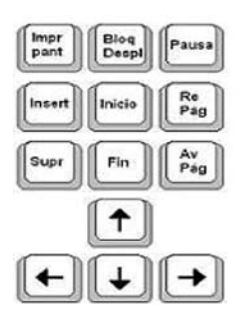

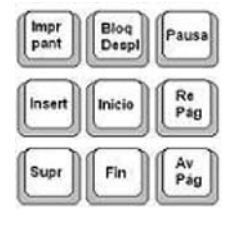

Para ir al inicio de un párrafo: pulsar la tecla Inicio.

Para Avanzar una página: pulsar tecla Av. Pág.

Para Retroceder una página: pulsar tecla Re Pág.

para ir al final de un párrafo: pulsar la tecla fin.

para suprimir caracteres a la derecha del cursor: pulsar la tecla Supr.

(el resto de teclas de la figura de arriba a la derecha no las vamos a utilizar de momento).

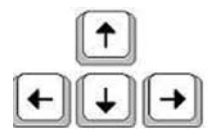

las cuatro flechas del teclado de cursor, nos permitirán ir con el cursor de una parte a otra del texto, las flechas nos indican la dirección a donde ir.

 $\mathbb{C}^n$ 

ahora que ya conocemos cuales son las partes del teclado y cómo sacar los tres caracteres de una sola tecla vamos a practicar un poco.

abriremos un procesador de textos (ver tema 4).

la misión de este ejercicio es practicar las combinaciones de dos teclas: la tecla Shift y la tecla alt Gr.

# **PRáCTICA 1**

deberemos escribir esta combinación de caracteres en mayúsculas y minúsculas utilizando el Shift.

• 1º :Shift + la letra que debemos escribir en Mayúsculas.  $\|\mathbf{\hat{G}}\|$ 

• 2º :Pulsa la tecla para que salga en minúsculas.

Aa - Bb - Cc - Dd - Ee - Ff - Gg - Hh - Ii - Ji - Kk - Ll - Mm - Nn - Ññ - Oo - Pp - Qq - Rr - Ss - Tt - Uu - Ww - Xx - Yy - Zz

# **PRáCTICA 2**

El ejercicio de signos y números

empezaremos con la tecla mas a la izquierda de la fila del teclado alfanumérico como vemos abajo en la figura y después continuaremos con las demás.

o a $\backslash$  -

 Para escribir el símbolo "primero" (º) lo haremos pulsando la tecla y nada más.

para escribir el símbolo "primera" (ª) pulsaremos Shift + la tecla.

Para escribir el símbolo barra al revés (\) pulsaremos Alt Gr + la tecla.

Si lo hemos comprendido seguimos:

1!  $-2^{\prime\prime}\omega - 3.4 - 45 \sim -5\% - 6\& \neg - 7/ - 8(-9) - 0 = -\frac{7}{3} - i\&$ Realizaremos más ejercicios entrando en http://alito.es/lapaz – El Teclado.

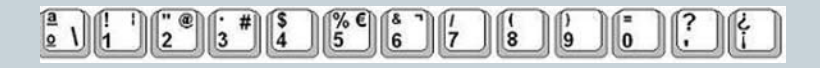

# **PRáCTICA 3**

En Prácticas con el Ratón ya vimos el ejercicio de la calculadora, donde solamente usábamos el ratón para realizar los cálculos. ahora vamos a cambiar de dispositivo y vamos a usar casi en exclusiva el teclado.

Si recuerdas, vimos que hay una parte en el teclado a la que llamamos **Teclado numérico**.

Atención: para activar el Teclado numérico, debes pulsar la tecla **Bloq Num** . observarás cómo se enciende la luz verde **Bloq Num**, lo que quiere decir que los números en este te-

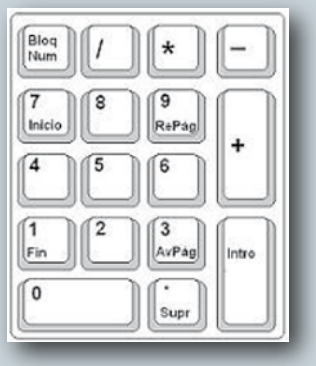

clado están disponibles. en caso contrario no saldrán números.

#### **Abrimos ahora la calculadora.**

- Vamos al menú principal en el escritorio
- Hacemos clic en **Aplicaciones**.
- En el menú que se despliega hacemos clic en **Accesorios**.
- En el nuevo desplegable hacemos clic en **Calculadora.**

#### **Vamos a realizar un pequeño ejercicio:**

- Sumar 123 + 45.Para ello en el Teclado Numérico, teclear el 1, teclear el 2, teclear el 3, veremos en la pantalla de la calculadora 123.
- Ahora, teclear en  $+$ , veremos 123+
- Ahora teclear el 4, teclear el 5, veremos 123+45
- Para obtener el resultado, teclear Intro, veremos 168
- Ahora, pulsa la tecla CE ó la tecla Clr, sirven para borrar todo lo que hay en la pantalla de la calculadora.

como ya sabes el funcionamiento, ahora realiza los siguientes ejercicios, recuerda solo usando el Teclado Numérico:

 $12 * 12 =$  (debe aparecer) 144

144 / 12 = (debe aparecer) 12

24 +12 -12 -10 \* 6 \* 12= (debe aparecer) 1008

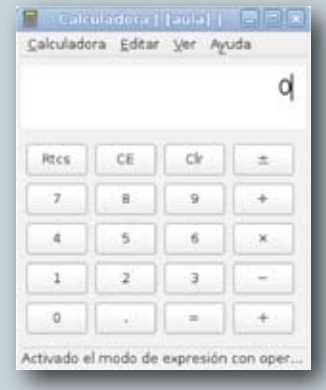

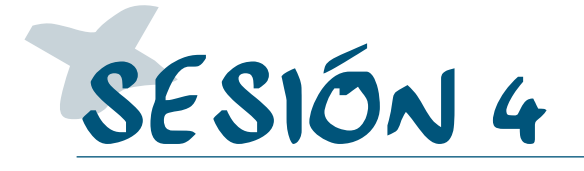

# **PROCESADOR DE TEXTOS ABRIR UN DOCUMENTO**

#### **SOFTWARE LIBRE. OPENOFFICE.**

Si utilizamos un ordenador de un aula de informática de los centros de convivencia del ayuntamiento de Zaragoza, debemos seguir estos pasos:

• Pinchar en APLICACIONES

• Bajaremos a OFICINA y en el desplegable pincharemos en OPENOFFI-CE.org Writer.

**En WINDOWS** el procesador de textos se llama Word:

• Lo encontraremos en INICIO • Subiremos a Microsoft office y pincharemos en WORD.

ambos procesadores de texto son similares.

- VO y después en NUEVO, nos aparecerá la venta del procesador de I. Para abrir un nuevo documento, con el cursor pincharemos en ARCHItexto, en el que ya podremos comenzar a escribir.
- siguiente manera: pinchar en ARCHIVO y luego ABRIR. Nos aparecerá II. Si lo que deseamos es abrir uno ya quardado, procederemos de la el documento ya escrito y que teníamos guardado.

# eScriBir un teXto

tal como se explica en el apartado "i", una vez abierto el procesador de textos, se puede ya empezar a trabajar. Antes de escribir se puede elegir el tipo y tamaño de letra.

para ello, en la parte superior del procesador, podremos ver que por defecto aparece el tipo de letra TIMES NEW ROMAN. Si pinchamos con el ratón en la pestaña , se abrirá un menú desplegable con los tipos de letra que podemos elegir.

Junto al tipo de letra podemos observar un número que por defecto es el 12. Se refiere al tamaño de la letra, que también se puede modificar. pinchando en la flecha de la pestaña que hay a su derecha aparecerán los distintos tamaños de letra disponibles.

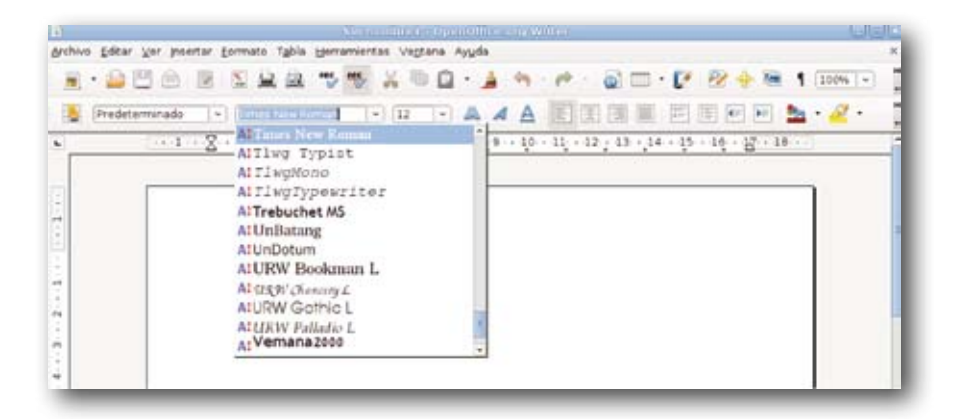

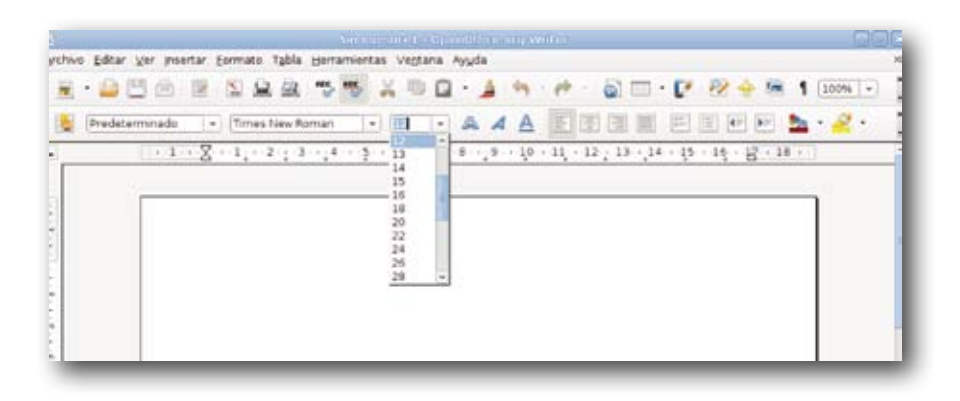

# cortar y peGar

cuando un texto tiene que escribirse varias veces no es necesario volver a teclearlo, ya que existe la herramienta cortar y pegar. para ello:

• Seleccionamos el texto a "Copiar". Colocaremos el cursor en la última letra del texto o palabra que queramos seleccionar. Haremos un clip con el ratón y sin soltarlo lo moveremos hasta el inicio del texto o palabra. • Seguidamente pincharemos en Editar y en ese submenú volveremos a pinchar en CORTAR. A continuación colocaremos el cursor en el lugar donde deseemos plasmar el texto o palabra y volveremos a pinchar en Editar y PEGAR. De esa manera aparecerá el texto o palabra en el lugar que queríamos.

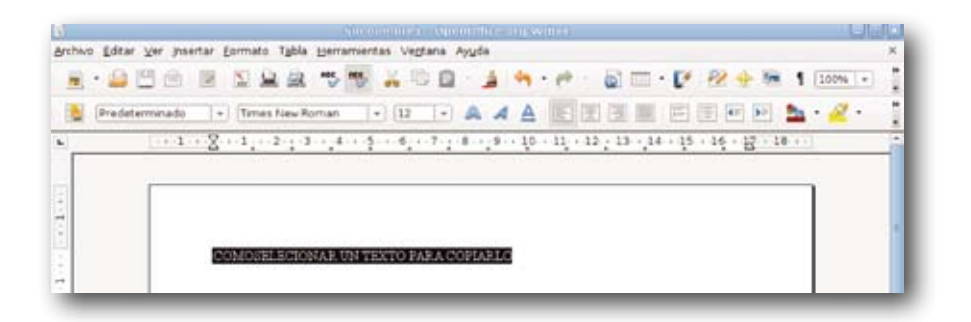

### **GUARDAR**

Bien cuando concluimos un escrito o bien cuando lo dejamos sin acabar, el procesador de textos nos da la opción de guardarlo para no perder el trabajo realizado, para eso procederemos de la siguiente manera:

• Pincharemos en ARCHIVO y a continuación en GUARDAR COMO

- En la ventana que aparece escribimos el nombre con el que queremos guardar nuestro escrito
- Seguidamente pincharemos en GUARDAR.

también le podremos indicar al sistema en que carpeta lo deseamos guardar, normalmente en MIS DOCUMENTOS. Si luego deseamos abrirlo, procederemos tal cual se ha indicado en el apartado "ii"

en la ventana que aparece escribiremos el nombre con el que queremos guardar nuestro escrito y seguidamente pincharemos en GUARDAR:

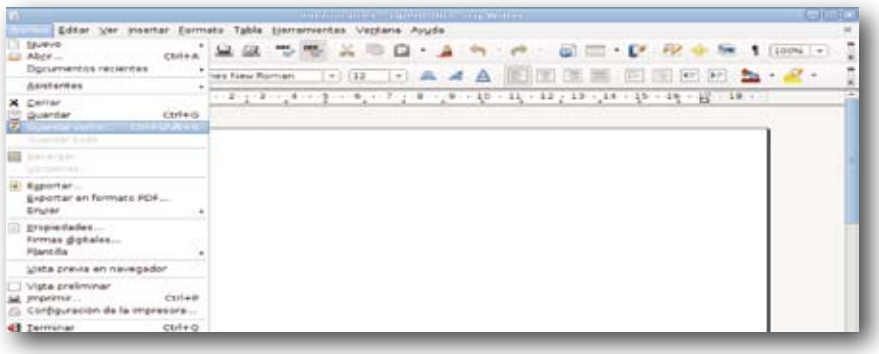

#### *Práctica Procesador de textos*

## **PRáCTICA 1**

#### **Signos y puntos**

la idea es escribir el texto siguiente en un procesador de textos para practicar lo que hemos aprendido.

#### <<<"Querida amiga:

¿cómo te encuentras?; yo estoy muy bien, además ¡He aprobado! Ha sido muy duro, pero valdrá la pena, dado que así podre encontrar un trabajo mejor.

Espero noticias tuyas muy pronto.

te mando mi dirección e-mail, por si no la tienes: pepita@foo.com Saludos.

Menganita.">>>

# **PRáCTICA 2**

#### **Cortar texto - Pegar texto**

la idea es muy simple, una vez hayamos escrito el texto de la práctica 1 tendremos que duplicarlo. para ello nos colocaremos detrás de "Menganita" y haremos un clic con el botón izquierdo y sin soltar llegaremos en diagonal hasta la palabra "Querida"... el resto es cosa hecha. Si te surgen dudas repasa la sesión 4.

#### **PRáCTICA 3**

#### **Tamaño y Tipo de fuente**

Escribir este texto tal y como está:

Se busca persona joven, interesado en un trabajo temporal. interesados mandar un correo a:

trabajo@hotmail.com o llamar al 666000000

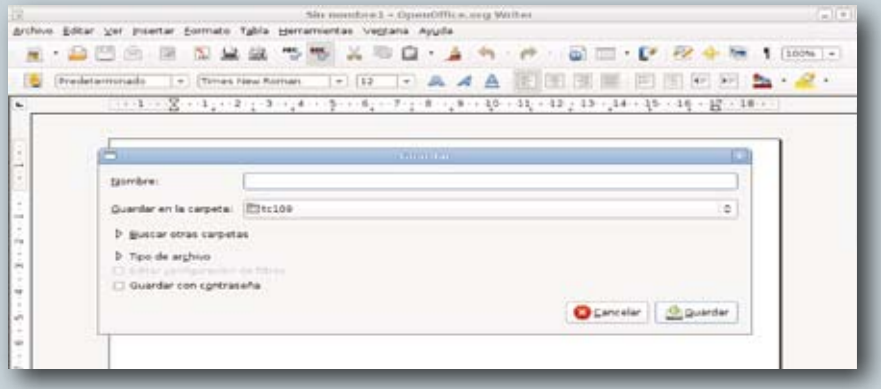

# SESIÓN S

# ¿QuÉ eS un correo electrÓnico? CORREO ELECTRÓNICO.

correo electrónico, o en inglés e-mail, es un servicio de red que permite a los usuarios enviar y recibir mensajes rápidamente (también denominados mensajes electrónicos o cartas electrónicas) mediante sistemas de comunicación electrónicos. principalmente se usa este nombre para denominar al sistema que provee este servicio en internet.

por medio de mensajes de correo electrónico se puede enviar, no solamente texto, sino todo tipo de documentos digitales. Su eficiencia, conveniencia y bajo coste están logrando que el correo electrónico desplace al correo ordinario para muchos usos habituales.

# crear una cuenta de correo

antes de comenzar a crear una cuenta de correo en Hotmail, vamos a tener claros algunos datos que se nos van a solicitar y que son los siguientes:

- **Identificación de Usuario del Correo Electrónico.** (Windows live id.)

 - **Contraseña de Protección.** 

Te recomendamos busques una Identificación que puedas recordar, por ej. Si te llamas teresa lópez, podría ser teresalopez y tu cuenta de correo pasaría a ser teresalopez@hotmail.com

 igualmente te recomendamos que la contraseña sea fácil de recordar para ti, pero que a la vez sea compleja, por temas de seguridad. Por ej. podría ser te99lo71b, tampoco estaría de más te lo apuntes en un sitio privado.

el resto de datos que te van a solicitar serán fáciles, pues son tus datos personales.

entonces, si estás preparado, ya puedes abrir una nueva pantalla en el navegador y copia y pega esta dirección: www.hotmail.com

#### **Pantalla de Identificación:**

Te aparecerá esta Pantalla. Pincha donde te marca la flecha: "Registrarse"

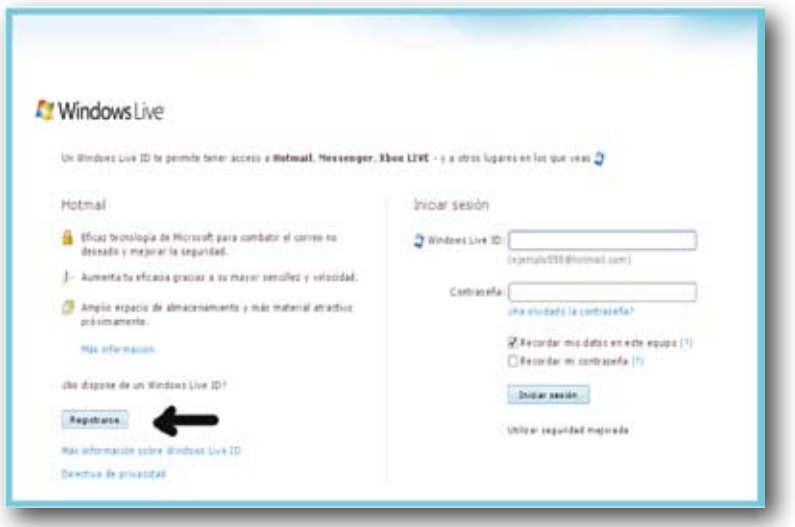

#### **Pantalla de Registro:**

Ve rellenando todos los datos, los 3 primeros los hemos marcado con flechas, pero hay más datos obligatorios que también debes rellenar. con todo lo que has aprendido hasta ahora deberías ser capaz de hacerlo.

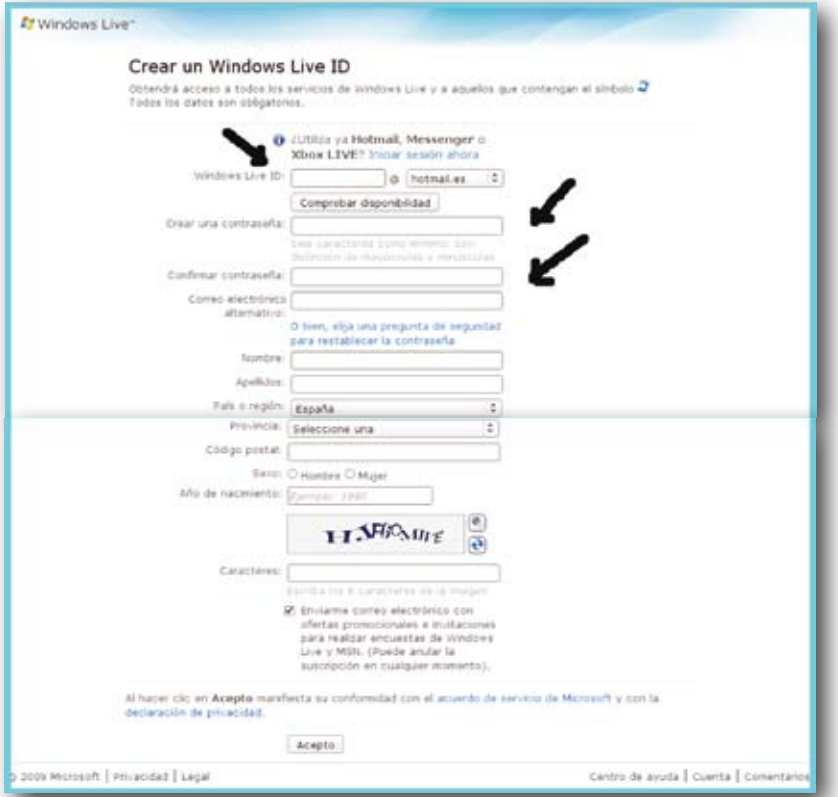

mensaje de error. Deberás corregirlo para poder continuar. Tu Correo está cuando tengas todos los datos cumplimentados, haz clic en aceptar. Si te falta algún dato o alguno no es correcto, te aparecerá el correspondiente disponible. Si llegas a ver esta pantalla, ¡enhorabuena!

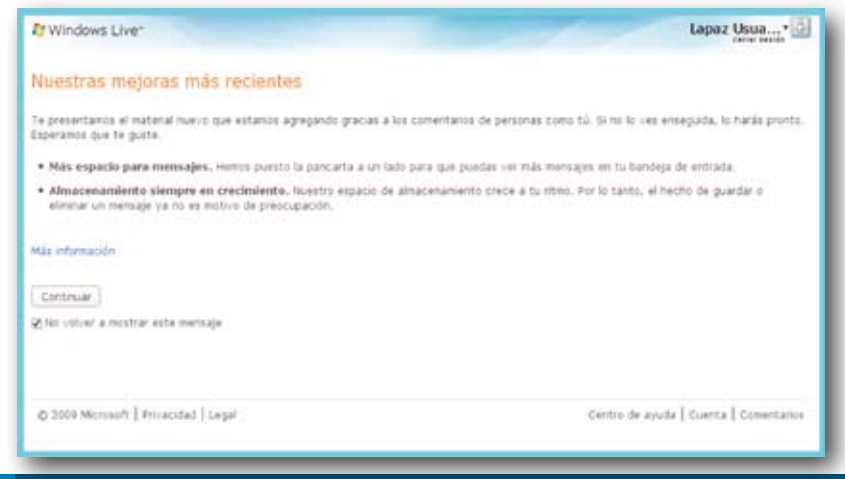

26 SESION 05 MANUAL DE PREINICIO A LA INFORMATICA + MAYORES EN LA RED

ya tienes creada una cuenta de correo en Hotmail, totalmente disponible. Marca la casilla "No volver a mostrar más este mensaje" y clic en Continuar. aparecerá la siguiente pantalla:

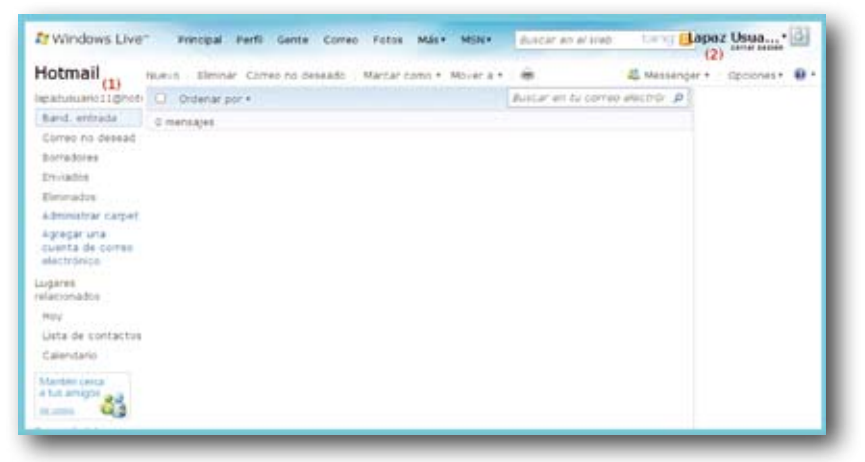

Verás la dirección de tu Correo Electrónico (1) y tu Nombre de Usuario (2). Si no ves estas pantallas, tienes un problema. Recurre a tu Monitor – Dinamizador: está para ayudarte.

# ManeJo BáSico de la cuenta

**USUARIO:** se entiende como USUARIO el nombre que ponemos a nuestra cuenta de correo. puede ocurrir que no coincida con nuestro nombre y apellidos, es decir, **NO CONFUDIR USUARIO CON NUESTRO NOMBRE Y APELLIDOS.** 

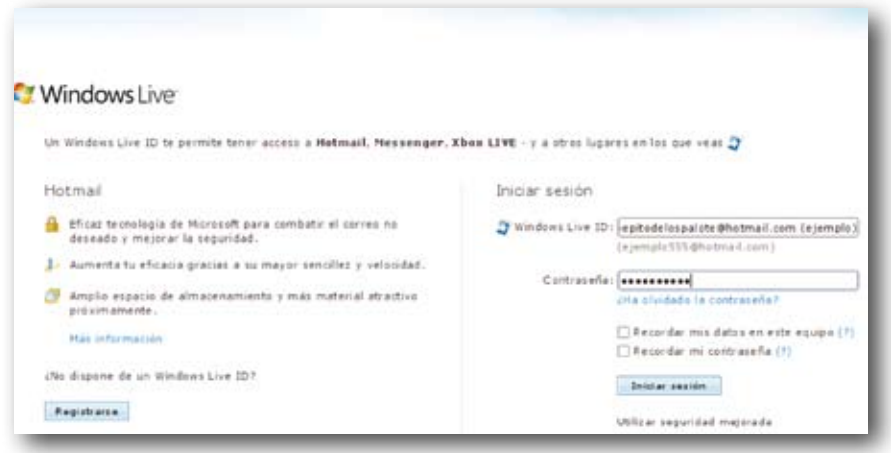

+ MAYORES EN LA RED MANUAL DE PREINICIO A LA INFORMATICA SESION 05 27

 intentemos introducir la clave, nos denegará entrar y no se podrá intentar **CONTRASEÑA:** es la LLAVE de entrada al correo. Es muy importante recordarla, ya que sin ella no es posible acceder. Recordar que a la tercera vez que hasta el día siguiente. Por este motivo es MUY IMPORTANTE RECORDARLA, tan importante, como recordar el número secreto de una tarjeta de crédito.

# eScriBir y reciBir MenSaJeS:

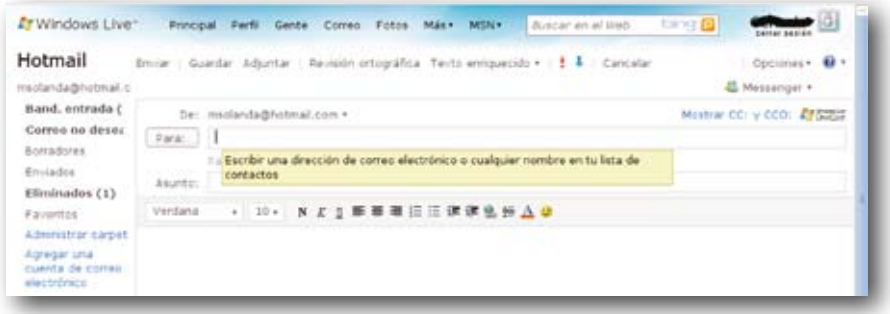

 arriba a abajo: BandeJa de entrada, correo no deSeado, Borra- doreS, eScriBir y enViar, enViadoS, eliMinadoS y faVoritoS. una vez que se ha entrado en el correo, en la parte izquierda veremos de

• **BANDEJA DE ENTRADA:** es la carpeta en la que llegan los correos que recibimos. En dicha carpeta veremos el nombre de la persona que nos lo envía y pulsando sobre el mismo, se abrirá y podremos leer o ver lo que nos mandan.

 • **CORREO NO DESEADO:** en este apartado nos colocan aquellos correos que no son seguros y que como en el apartado anterior, podemos leerlos o mandarlos a la carpeta de eliminados (que luego comentaremos).

• **BORRADORES:** carpeta temporal en la que nos guarda nuestros mensajes mientras los escribimos y una vez enviados desaparecen de ella.

# eScriBir y enViar

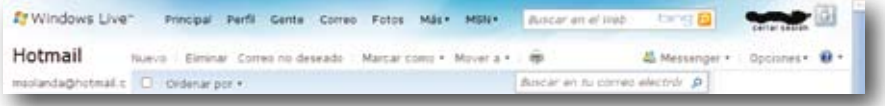

Una vez abierto nuestro correo y tal como se observa en la imagen, veremos que figura la palabra NUEVO, pinchando en dicha palabra se abrirá una nueva ventana, desde la cual podremos escribir a las personas que deseemos.

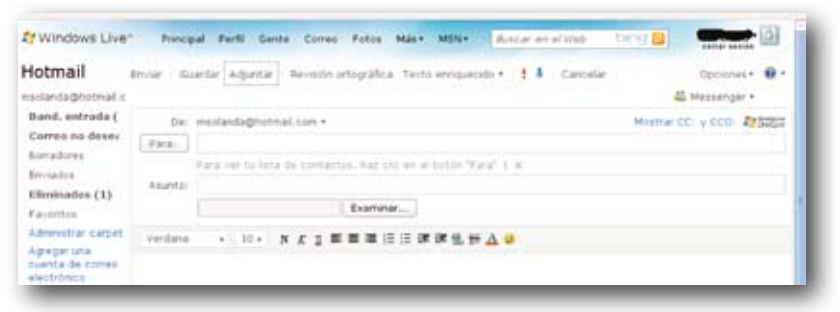

Si además deseamos mandar dibujos, fotos etc. etc., observaremos en la imagen que en la parte superior se lee la palabra ADJUNTAR. Pulsando sobre ella se despliega la palabra EXAMINAR. Tal como indica el dibujo, es el camino para localizar la foto o dibujo que deseemos enviar.

- **ENVIADOS:** en esta carpeta se guardan los mensajes que hemos enviado, por si necesitas consultarlos en algún momento.
- **ELIMINADOS:** en esta carpeta se guardan los mensajes recibidos y que hemos eliminado de la Bandeja de Entrada. También podremos eliminar definitivamente estos mensajes marcándolos y pulsando la opción ELIMINAR. • **FAVORITOS:** aquí podremos guardar aquellos mensajes que nos interese

conservar.

# ManeJo aVanZado del correo

Mostramos una cuenta de correo, igual a la que encontraréis cuando abráis el vuestro. observar cómo se puede escribir, cambiar de letra, su tamaño, su color e incluso agregar un pequeño detalle.

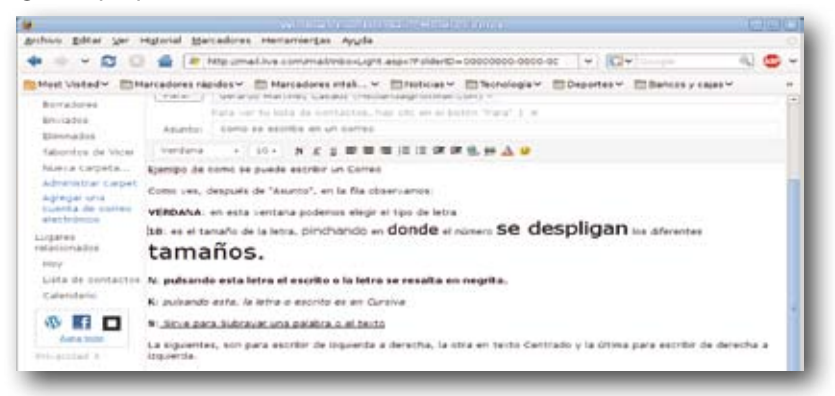

#### + MAYORES EN LA RED MANUAL DE PREINICIO A LA INFORMATICA SESION 05 29

## *Práctica del Correo*

# **PRáCTICA 1**

En tu cuenta de Correo, escribe un texto de la forma siguiente:

- A) Tamaño de letra 16.
- B) Elige la letra PURISA.
- C) Texto de derecha a izquierda.

# **PRáCTICA 2**

Escribe un texto en tu Cuenta de Correo y de le la siguiente forma:

- A) La primera letra en NEGRITA.
- B) Texto centrado.
- C) Escribe el texto en el color que desees.
- D) Agrega un dibujo de los que hay en la "cara amarilla".

#### *PÁGINAS RECOMENDADAS*

Desde este manual vamos a citar algunas páginas web que recomendamos para practicar todo lo que hemos aprendido. algunas contienen juegos, otras son para recordar conocimientos.

Esperamos que os sea de utilidad y que practiquéis mucho.

#### **Páginas para recordar conocimientos:**

www.clubestrella.com Deberemos dirigirnos al menú de la derecha www.alito.es/lapaz donde pone "Personas mayores" y buscaremos "taller de informática".

#### **Páginas para practicar entreteniéndose:**

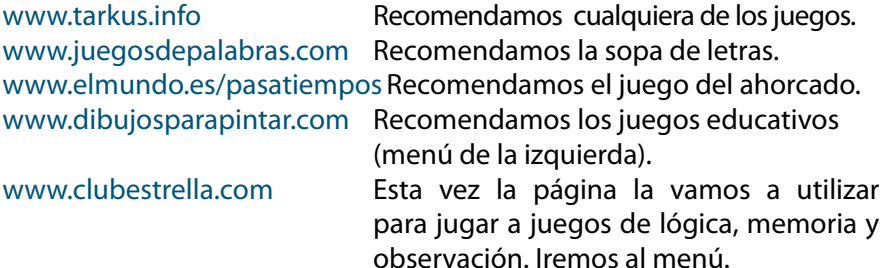

 **CENTRO DE CONVIVENCIA PARA MAYORES PEDRO LAíN ENTRALGO**  Pº DE LA MINA S/N

 **CENTRO DE CONVIVENCIA PARA MAYORES SALVADOR ALLENDE**  C/ FLORENTINO BALLESTEROS, S/N (ANTIgUO MATADERO)

 **CENTRO DE CONVIVENCIA PARA MAYORES LA PAz**  C/ OvIEDO 173-175

 **CENTRO DE CONVIVENCIA PARA**  EDIFICIO DEL CARMEN - PARqUE **MAYORES TERMINILLO**  DELICIAS

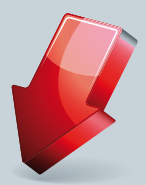

 **CENTRO DE CONVIVENCIA PARA**  PzA. DE LA ROSA S/N **MAYORES MIRALBUENO** 

 **CENTRO DE CONVIVENCIA PARA**  C/ MARíA vIRTO S/N **MAYORES LA JOTA** 

 **CENTRO DE CONVIVENCIA PARA MAYORES JOSE Mª CASTRO Y CALVO (ESTACIÓN DEL NORTE)**  C/ PERDIgUERA 7

 **CENTRO DE CONVIVENCIA PARA MAYORES SANTA ISABEL**  AvDA. SANTA ISABEL 100

 **CENTRO DE CONVIVENCIA PARA MAYORES CASCO hISTÓRICO**  C/ PREDICADORES 96

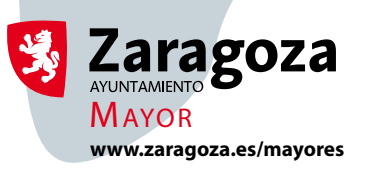